# **OptiPlex 3080 Micro**

Setup and Specifications

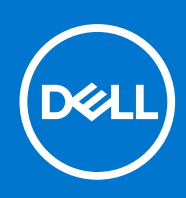

**Regulatory Model: D14U Regulatory Type: D14U002 August 2021 Rev. A04**

#### Notes, cautions, and warnings

**NOTE:** A NOTE indicates important information that helps you make better use of your product.

**CAUTION: A CAUTION indicates either potential damage to hardware or loss of data and tells you how to avoid the problem.**

**WARNING: A WARNING indicates a potential for property damage, personal injury, or death.**

© 2020 - 2021 Dell Inc. or its subsidiaries. All rights reserved. Dell, EMC, and other trademarks are trademarks of Dell Inc. or its subsidiaries. Other trademarks may be trademarks of their respective owners.

# **Contents**

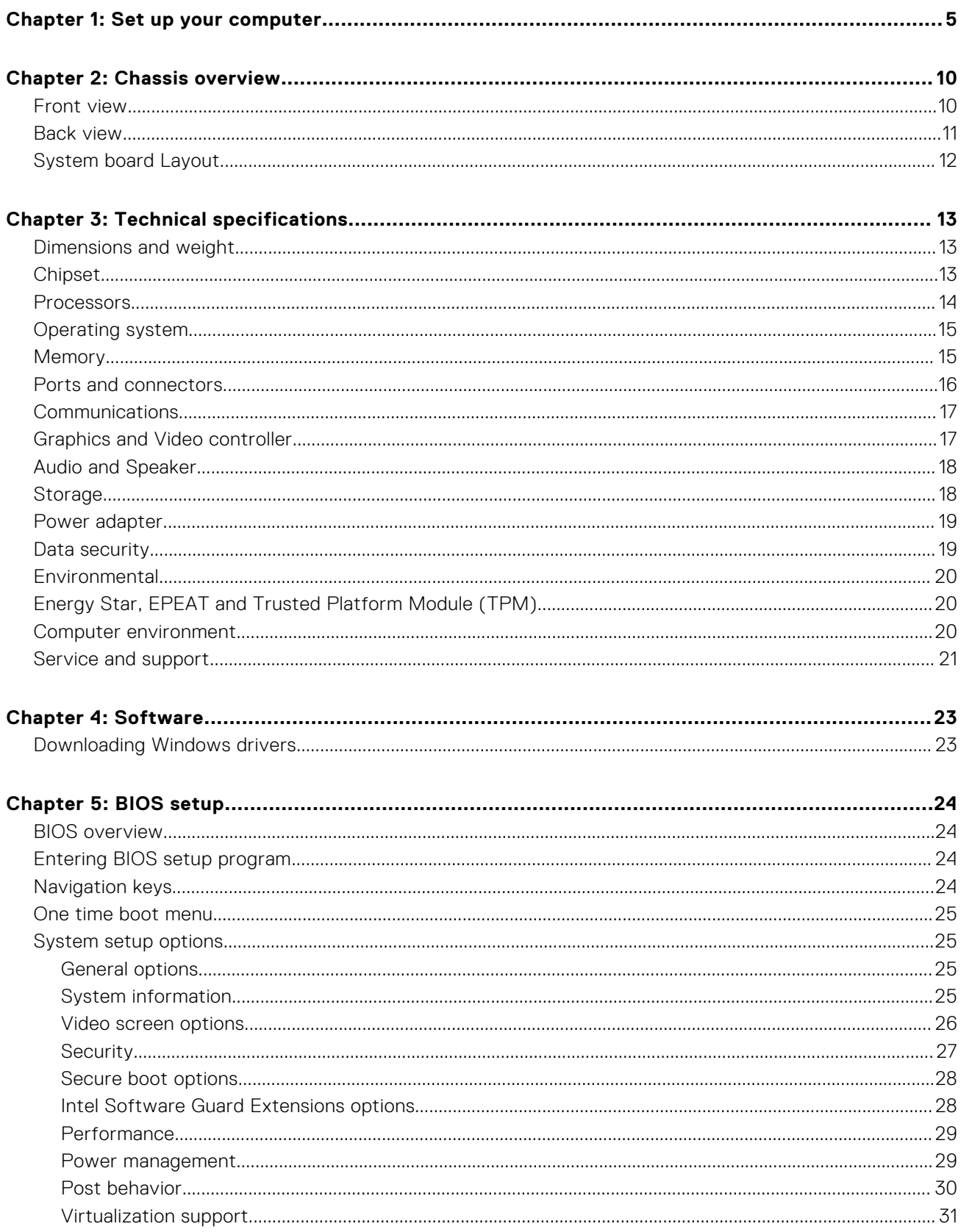

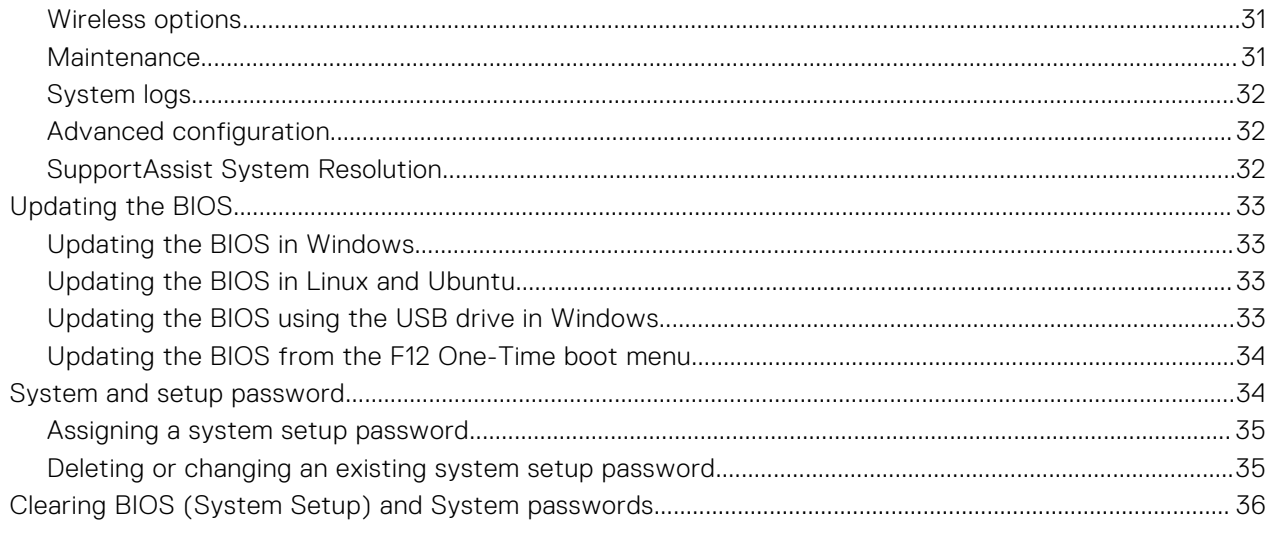

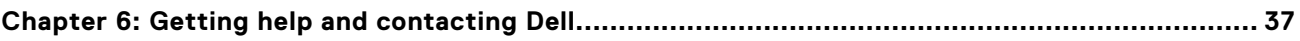

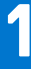

# **Set up your computer**

#### <span id="page-4-0"></span>**Steps**

1. Connect the keyboard and mouse.

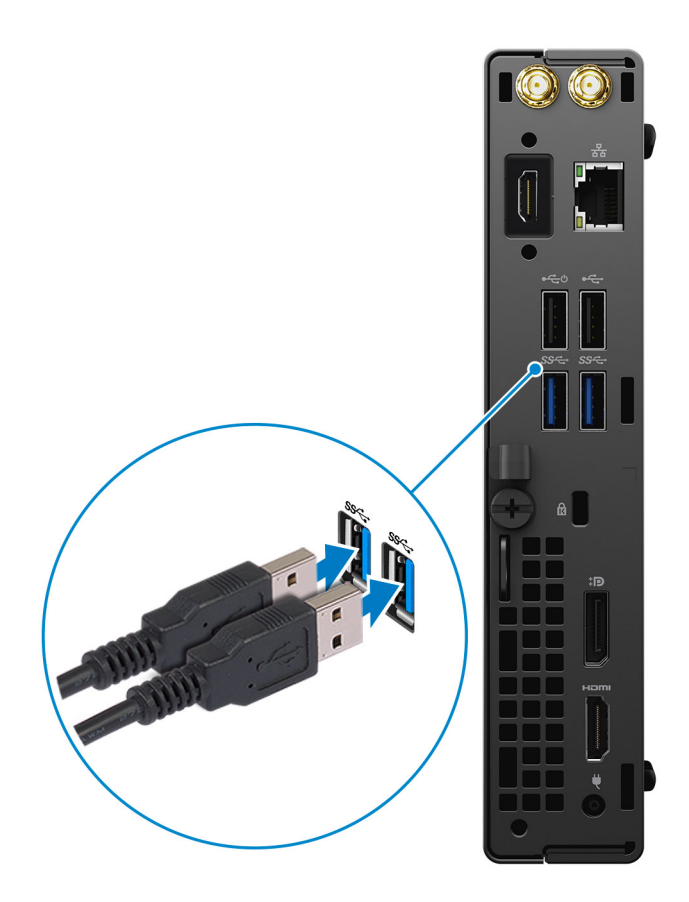

2. Connect to your network using a cable, or connect to a wireless network.

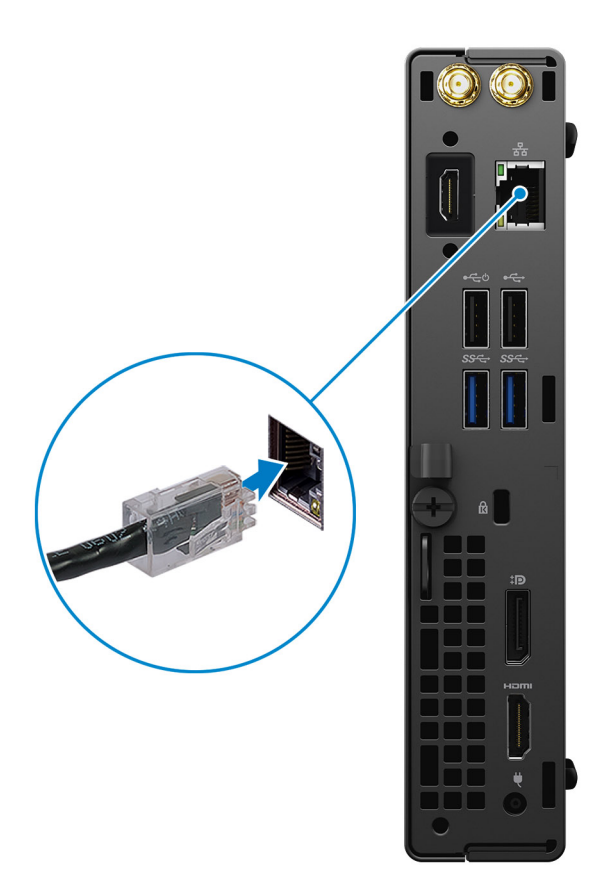

**3.** Connect the display.

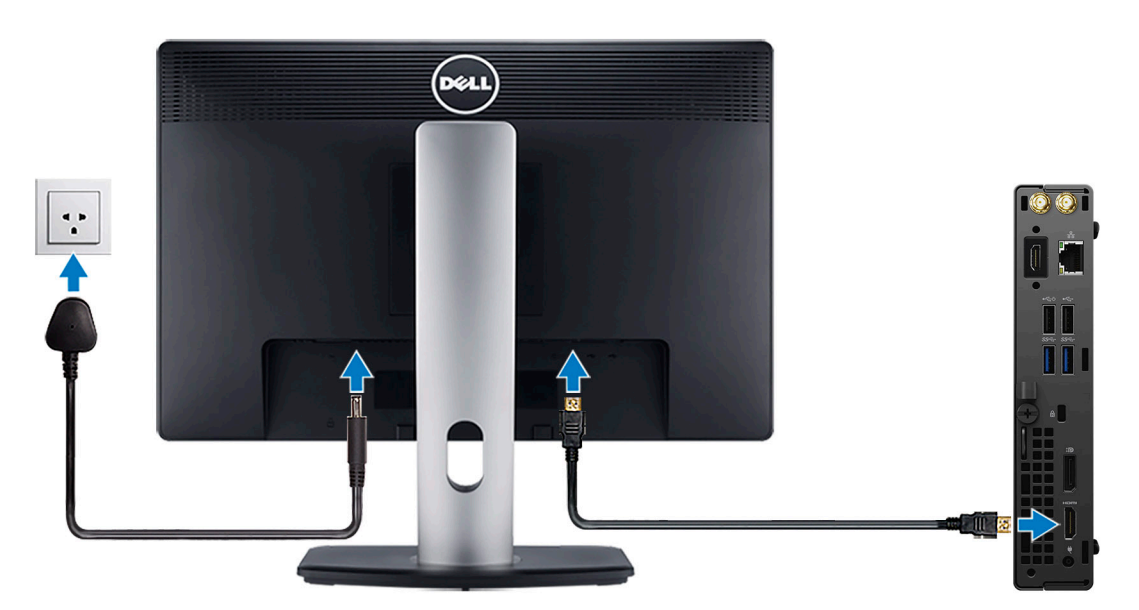

4. Connect the power cable.

![](_page_6_Picture_0.jpeg)

5. Press the power button.

![](_page_7_Picture_0.jpeg)

#### 6. Finish Windows system setup.

Follow the on-screen instructions to complete the setup. When setting up, Dell recommends that you:

- Connect to a network for Windows updates.
	- **(i)** NOTE: If connecting to a secured wireless network, enter the password for the wireless network access when prompted.
- If connected to the internet, sign-in with or create a Microsoft account. If not connected to the internet, create an offline account.
- On the **Support and Protection** screen, enter your contact details.
- 7. Locate and use Dell apps from the Windows Start menu—Recommended.

#### **Table 1. Locate Dell apps**

![](_page_7_Picture_79.jpeg)

#### **Table 1. Locate Dell apps (continued)**

![](_page_8_Picture_49.jpeg)

![](_page_9_Picture_0.jpeg)

# **Chassis overview**

## <span id="page-9-0"></span>**Front view**

![](_page_9_Picture_3.jpeg)

- 1. Power button with diagnostic LED
- 2. Hard-disk drive activity light
- 3. Universal audio jack port
- 4. Line-out port (retaskable Line-in)
- 5. USB 3.2 Gen 1 Type-A ports (2)

## <span id="page-10-0"></span>**Back view**

![](_page_10_Picture_1.jpeg)

- 1. External antenna connectors
- 2. Serial/Video Port (Serial/PS2/DP 1.4/HDMI 2.0b/VGA) (optional)
- 3. USB 2.0 port with Smart Power on
- 4. USB 3.2 Gen 1 Type-A ports (2)
- 5. Cable holder
- 6. Thumbscrew
- 7. Padlock loop
- 8. Power connector port
- 9. HDMI 1.4 port
- 10. DisplayPort 1.4
- 11. Kensington security-cable slot
- 12. USB 2.0 port
- 13. RJ-45 port 10/100/1000 Mbps

## <span id="page-11-0"></span>**System board Layout**

![](_page_11_Picture_1.jpeg)

- 1. M.2 WLAN connector
- 2. M.2 SSD PCIe connector
- 3. Coin-cell battery
- 4. Optional video connector (VGA Port/DisplayPort 1.4 Port/HDMI 2.0b Port)
- 5. Optional Keyboard and mouse serial port connector
- 6. Processor socket
- 7. CPU Fan connector
- 8. Internal speaker connector
- 9. Memory slots
- 10. Intrusion switch
- 11. HDD connector

# **Technical specifications**

<span id="page-12-0"></span>**(i)** NOTE: Offerings may vary by region. The following specifications are only those required by law to ship with your computer. For more information about the configuration of your computer, go to Help and Support in your Windows operating system and select the option to view information about your computer.

## **Dimensions and weight**

#### **Table 2. Dimensions and weight**

![](_page_12_Picture_149.jpeg)

## **Chipset**

#### **Table 3. Chipset**

![](_page_12_Picture_150.jpeg)

## <span id="page-13-0"></span>**Processors**

**NOTE:** Global Standard Products (GSP) are a subset of Dell's relationship products that are managed for availability and synchronized transitions on a worldwide basis. They ensure that the same platform is available for purchase globally. This allows customers to reduce the number of configurations managed on a worldwide basis, thereby reducing their costs. They also enable companies to implement global IT standards by locking in specific product configurations worldwide.

Device Guard (DG) and Credential Guard (CG) are the new security features that are only available on Windows Enterprise today.

Device Guard is a combination of enterprise-related hardware and software security features that, when configured together, will lock a device down so that it can only run trusted applications. If it is not a trusted application, it cannot run.

Credential Guard uses virtualization-based security to isolate secrets (credentials) so that only privileged system software can access them. Unauthorized access to these secrets can lead to credential theft attacks. Credential Guard prevents these attacks by protecting NTLM password hashes and Kerberos Ticket Granting Tickets.

**NOTE:** Processor numbers are not a measure of performance. Processor availability is subject to change and may vary by ⋒ region/country.

![](_page_13_Picture_398.jpeg)

#### **Table 4. Processors**

#### <span id="page-14-0"></span>**Table 4. Processors (continued)**

![](_page_14_Picture_314.jpeg)

**NOTE:** 10th Generation Intel Core i7-10700T does not perform at maximum capacity on OptiPlex 3080 Micro

## **Operating system**

Your OptiPlex 3080 Micro supports the following operating systems:

- Windows 10 Home, 64-bit
- Windows 10 Pro, 64-bit
- Windows 10 Pro Education, 64-bit
- Windows 10 IoT Enterprise 2019 LTSC (OEM only)
- Ubuntu 20.04 LTS, 64-bit
- Neokylin 7.0

**NOTE:** Commercial Platform offers Windows 10 N-2 and 5 year OS support, refer to the Dell Windows as a Service (WaaS) website for additional information on N-2 and 5 year Windows OS support on knowledge base article [https://](https://www.dell.com/support/kbdoc/000054430/) [www.dell.com/support/kbdoc/000054430/.](https://www.dell.com/support/kbdoc/000054430/)

## **Memory**

**NOTE:** A multiple-DIMM memory option is recommended to prevent any performance reduction. If the system configuration includes integrated graphics, consider selecting 2 or more DIMMs.

**NOTE:** Memory modules should be installed in pairs of matched memory size, speed, and technology. If the memory modules are not installed in matched pairs, the computer continues to operate, but with a slight reduction in performance. The entire memory range is available to 64-bit operating systems.

#### **Table 5. Memory specifications**

![](_page_14_Picture_315.jpeg)

#### <span id="page-15-0"></span>**Table 5. Memory specifications (continued)**

![](_page_15_Picture_205.jpeg)

## **Ports and connectors**

#### **Table 6. Ports and connectors**

![](_page_15_Picture_206.jpeg)

#### <span id="page-16-0"></span>**Table 6. Ports and connectors (continued)**

![](_page_16_Picture_223.jpeg)

## **Communications**

### Ethernet

#### **Table 7. Ethernet specifications**

![](_page_16_Picture_224.jpeg)

### Wireless module

#### **Table 8. Wireless module specifications**

![](_page_16_Picture_225.jpeg)

## **Graphics and Video controller**

#### **Table 9. Integrated graphics specifications**

![](_page_16_Picture_226.jpeg)

#### <span id="page-17-0"></span>**Table 9. Integrated graphics specifications (continued)**

![](_page_17_Picture_199.jpeg)

### **Audio and Speaker**

The following table lists the audio specifications of your OptiPlex 3080 Micro.

#### **Table 10. Audio specifications**

![](_page_17_Picture_200.jpeg)

## **Storage**

Your computer supports one of the following configurations:

- One 2.5-inch hard-disk drive
- One M.2 2230 or 2280 solid-state drive (class 35 or class 40)
- One 2.5-inch hard-disk drive and Intel Optane memory
- One M.2 2230 or 2280 solid-state drive (non-optane) and One 2.5-inch hard-disk drive
- The primary drive of your computer varies with the storage configuration. For computers:
- with a M.2 solid-state drive, the M.2 solid-state drive is the primary drive
- without a M.2 drive, the 2.5-inch hard-disk drive is the primary drive

#### **Table 11. Storage specifications**

![](_page_17_Picture_201.jpeg)

#### <span id="page-18-0"></span>**Table 11. Storage specifications (continued)**

![](_page_18_Picture_173.jpeg)

## **Power adapter**

#### **Table 12. Power adapter specifications**

![](_page_18_Picture_174.jpeg)

## **Data security**

#### **Table 13. Data security**

![](_page_18_Picture_175.jpeg)

#### <span id="page-19-0"></span>**Table 13. Data security (continued)**

![](_page_19_Picture_156.jpeg)

## **Environmental**

#### **Table 14. Environmental specifications**

![](_page_19_Picture_157.jpeg)

**NOTE:** Wood‐based fiber packaging contains a minimum of 35% recycled content by total weight of wood‐based fiber. Packaging that contains without wood-based fiber can be claimed as Not Applicable.

## **Energy Star, EPEAT and Trusted Platform Module (TPM)**

#### **Table 15. Energy Star, EPEAT and TPM**

![](_page_19_Picture_158.jpeg)

#### **NOTE:**

1TPM 2.0 is FIPS 140-2 certified.

<sup>2</sup>TPM is not available in all countries.

## **Computer environment**

**Airborne contaminant level:** G1 as defined by ISA-S71.04-1985

#### <span id="page-20-0"></span>**Table 16. Computer environment**

![](_page_20_Picture_157.jpeg)

\* Measured using a random vibration spectrum that simulates user environment.

† Measured using a 2 ms half-sine pulse when the hard drive is in use.

## **Service and support**

**NOTE:** For more details on Dell Service Plans, see [https://www.dell.com/learn/us/en/19/services/warranty-support](https://www.dell.com/learn/us/en/19/services/warranty-support-services)[services](https://www.dell.com/learn/us/en/19/services/warranty-support-services).

#### **Table 17. Warranty**

![](_page_20_Picture_158.jpeg)

#### **Table 18. Accidental damage services**

![](_page_20_Picture_159.jpeg)

#### **Table 18. Accidental damage services (continued)**

#### **Accidental Damage Services**

5 Years Accidental Damage Service

![](_page_22_Picture_1.jpeg)

<span id="page-22-0"></span>This chapter details the supported operating systems along with instructions on how to install the drivers.

## **Downloading Windows drivers**

#### **Steps**

- 1. Turn on the .
- 2. Go to **Dell.com/support**.
- 3. Click **Product Support**, enter the Service Tag of your , and then click **Submit**.

**(i) NOTE:** If you do not have the Service Tag, use the auto detect feature or manually browse for your model.

- 4. Click **Drivers and Downloads**.
- 5. Select the operating system installed on your .
- 6. Scroll down the page and select the driver to install.
- 7. Click **Download File** to download the driver for your .
- 8. After the download is complete, navigate to the folder where you saved the driver file.
- 9. Double-click the driver file icon and follow the instructions on the screen.

![](_page_23_Picture_1.jpeg)

<span id="page-23-0"></span>**CAUTION: Unless you are an expert computer user, do not change the settings in the BIOS Setup program. Certain changes can make your computer work incorrectly.**

**NOTE:** Depending on the computer and its installed devices, the items listed in this section may or may not be displayed.

**(i)** NOTE: Before you change BIOS Setup program, it is recommended that you write down the BIOS Setup program screen information for future reference.

Use the BIOS Setup program for the following purposes:

- Get information about the hardware installed in your computer, such as the amount of RAM and the size of the hard drive.
- Change the system configuration information.
- Set or change a user-selectable option, such as the user password, type of hard drive installed, and enabling or disabling base devices.

### **BIOS overview**

The BIOS manages data flow between the computer's operating system and attached devices such as hard disk, video adapter, keyboard, mouse, and printer.

## **Entering BIOS setup program**

#### **Steps**

- 1. Turn on your computer.
- 2. Press F2 immediately to enter the BIOS setup program.

**NOTE:** If you wait too long and the operating system logo appears, continue to wait until you see the desktop. Then, turn off your computer and try again.

### **Navigation keys**

**NOTE:** For most of the System Setup options, changes that you make are recorded but do not take effect until you restart the system.

![](_page_23_Picture_159.jpeg)

## <span id="page-24-0"></span>**One time boot menu**

To enter **one time boot menu**, turn on your computer, and then press F12 immediately.

**NOTE:** It is recommended to shutdown the computer if it is on.

The one-time boot menu displays the devices that you can boot from including the diagnostic option. The boot menu options are:

- Removable Drive (if available)
- STXXXX Drive (if available) **NOTE:** XXX denotes the SATA drive number.
- 
- Optical Drive (if available)
- SATA Hard Drive (if available)
- Diagnostics

The boot sequence screen also displays the option to access the System Setup screen.

## **System setup options**

**NOTE:** Depending on the computer and its installed devices, the items listed in this section may or may not appear.

### **General options**

#### **Table 19. General**

![](_page_24_Picture_201.jpeg)

### **System information**

.

#### **Table 20. System Configuration**

![](_page_24_Picture_202.jpeg)

#### <span id="page-25-0"></span>**Table 20. System Configuration (continued)**

![](_page_25_Picture_227.jpeg)

### **Video screen options**

#### **Table 21. Video**

![](_page_25_Picture_228.jpeg)

### <span id="page-26-0"></span>**Security**

#### **Table 22. Security**

![](_page_26_Picture_221.jpeg)

#### <span id="page-27-0"></span>**Table 22. Security (continued)**

![](_page_27_Picture_214.jpeg)

### **Secure boot options**

#### **Table 23. Secure Boot**

![](_page_27_Picture_215.jpeg)

### **Intel Software Guard Extensions options**

#### **Table 24. Intel Software Guard Extensions**

![](_page_27_Picture_216.jpeg)

#### <span id="page-28-0"></span>**Table 24. Intel Software Guard Extensions (continued)**

![](_page_28_Picture_198.jpeg)

### **Performance**

#### **Table 25. Performance**

![](_page_28_Picture_199.jpeg)

### **Power management**

#### **Table 26. Power Management**

![](_page_28_Picture_200.jpeg)

#### <span id="page-29-0"></span>**Table 26. Power Management (continued)**

![](_page_29_Picture_226.jpeg)

### **Post behavior**

#### **Table 27. POST Behavior**

![](_page_29_Picture_227.jpeg)

#### <span id="page-30-0"></span>**Table 27. POST Behavior (continued)**

![](_page_30_Picture_167.jpeg)

### **Virtualization support**

#### **Table 28. Virtualization Support**

![](_page_30_Picture_168.jpeg)

### **Wireless options**

#### **Table 29. Wireless**

![](_page_30_Picture_169.jpeg)

### **Maintenance**

#### **Table 30. Maintenance**

![](_page_30_Picture_170.jpeg)

#### <span id="page-31-0"></span>**Table 30. Maintenance (continued)**

![](_page_31_Picture_169.jpeg)

### **System logs**

#### **Table 31. System Logs**

![](_page_31_Picture_170.jpeg)

### **Advanced configuration**

#### **Table 32. Advanced configuration**

![](_page_31_Picture_171.jpeg)

### **SupportAssist System Resolution**

![](_page_31_Picture_172.jpeg)

## <span id="page-32-0"></span>**Updating the BIOS**

### **Updating the BIOS in Windows**

#### **About this task**

**CAUTION: If BitLocker is not suspended before updating the BIOS, the next time you reboot the system it will not recognize the BitLocker key. You will then be prompted to enter the recovery key to progress and the system will ask for this on each reboot. If the recovery key is not known this can result in data loss or an unnecessary operating system re-install. For more information on this subject, see Knowledge Article: [https://](https://www.dell.com/support/article/sln153694) [www.dell.com/support/article/sln153694](https://www.dell.com/support/article/sln153694)**

#### **Steps**

- 1. Go to [www.dell.com/support](https://www.dell.com/support).
- 2. Click **Product support**. In the **Search support** box, enter the Service Tag of your computer, and then click **Search**.
	- **(i)** NOTE: If you do not have the Service Tag, use the SupportAssist feature to automatically identify your computer. You can also use the product ID or manually browse for your computer model.
- 3. Click **Drivers & Downloads**. Expand **Find drivers**.
- 4. Select the operating system installed on your computer.
- 5. In the **Category** drop-down list, select **BIOS**.
- 6. Select the latest version of BIOS, and click **Download** to download the BIOS file for your computer.
- 7. After the download is complete, browse the folder where you saved the BIOS update file.
- 8. Double-click the BIOS update file icon and follow the on-screen instructions. For more information, see knowledge base article [000124211](https://www.dell.com/support/kbdoc/000124211) at [www.dell.com/support](https://www.dell.com/support).

### **Updating the BIOS in Linux and Ubuntu**

To update the system BIOS on a computer that is installed with Linux or Ubuntu, see the knowledge base article [000131486](https://www.dell.com/support/kbdoc/000131486) at [www.dell.com/support.](https://www.dell.com/support)

### **Updating the BIOS using the USB drive in Windows**

#### **About this task**

**CAUTION: If BitLocker is not suspended before updating the BIOS, the next time you reboot the system it will not recognize the BitLocker key. You will then be prompted to enter the recovery key to progress and the system will ask for this on each reboot. If the recovery key is not known this can result in data loss or an unnecessary operating system re-install. For more information on this subject, see Knowledge Article: [https://](https://www.dell.com/support/article/sln153694) [www.dell.com/support/article/sln153694](https://www.dell.com/support/article/sln153694)**

#### **Steps**

- 1. Follow the procedure from step 1 to step 6 in Updating the BIOS in Windows to download the latest BIOS setup program file.
- 2. Create a bootable USB drive. For more information, see the knowledge base article [000145519](https://www.dell.com/support/kbdoc/000145519/) at [www.dell.com/support](https://www.dell.com/support).
- 3. Copy the BIOS setup program file to the bootable USB drive.
- 4. Connect the bootable USB drive to the computer that needs the BIOS update.
- 5. Restart the computer and press **F12** .
- 6. Select the USB drive from the **One Time Boot Menu**.
- 7. Type the BIOS setup program filename and press **Enter**. The **BIOS Update Utility** appears.
- 8. Follow the on-screen instructions to complete the BIOS update.

### <span id="page-33-0"></span>**Updating the BIOS from the F12 One-Time boot menu**

Update your computer BIOS using the BIOS update.exe file that is copied to a FAT32 USB drive and booting from the F12 One-Time boot menu.

#### **About this task**

**CAUTION: If BitLocker is not suspended before updating the BIOS, the next time you reboot the system it will not recognize the BitLocker key. You will then be prompted to enter the recovery key to progress and the system will ask for this on each reboot. If the recovery key is not known this can result in data loss or an unnecessary operating system re-install. For more information on this subject, see Knowledge Article: [https://](https://www.dell.com/support/article/sln153694) [www.dell.com/support/article/sln153694](https://www.dell.com/support/article/sln153694)**

#### **BIOS Update**

You can run the BIOS update file from Windows using a bootable USB drive or you can also update the BIOS from the F12 One-Time boot menu on the computer.

Most of the Dell computers built after 2012 have this capability, and you can confirm by booting your computer to the F12 One-Time Boot Menu to see if BIOS FLASH UPDATE is listed as a boot option for your computer. If the option is listed, then the BIOS supports this BIOS update option.

**NOTE:** Only computers with BIOS Flash Update option in the F12 One-Time boot menu can use this function.

#### **Updating from the One-Time boot menu**

To update your BIOS from the F12 One-Time boot menu, you need the following:

- USB drive formatted to the FAT32 file system (key does not have to be bootable)
- BIOS executable file that you downloaded from the Dell Support website and copied to the root of the USB drive
- AC power adapter that is connected to the computer
- Functional computer battery to flash the BIOS

Perform the following steps to perform the BIOS update flash process from the F12 menu:

#### **CAUTION: Do not turn off the computer during the BIOS update process. The computer may not boot if you turn off your computer.**

#### **Steps**

- 1. From a turn off state, insert the USB drive where you copied the flash into a USB port of the computer.
- 2. Turn on the computer and press F12 to access the One-Time Boot Menu, select BIOS Update using the mouse or arrow keys then press Enter.
	- The flash BIOS menu is displayed.
- 3. Click **Flash from file**.
- 4. Select external USB device.
- 5. Select the file and double-click the flash target file, and then click **Submit**.
- 6. Click **Update BIOS**. The computer restarts to flash the BIOS.
- 7. The computer will restart after the BIOS update is completed.

### **System and setup password**

#### **Table 33. System and setup password**

![](_page_33_Picture_201.jpeg)

You can create a system password and a setup password to secure your computer.

<span id="page-34-0"></span>**CAUTION: The password features provide a basic level of security for the data on your computer.**

**CAUTION: Anyone can access the data that is stored on your computer if it is not locked and left unattended.**

**NOTE:** System and setup password feature is disabled.

### **Assigning a system setup password**

#### **Prerequisites**

You can assign a new **System or Admin Password** only when the status is in **Not Set**.

#### **About this task**

To enter the system setup, press F12 immediately after a power-on or reboot.

#### **Steps**

- 1. In the **System BIOS** or **System Setup** screen, select **Security** and press Enter. The **Security** screen is displayed.
- 2. Select **System/Admin Password** and create a password in the **Enter the new password** field. Use the following guidelines to assign the system password:
	- A password can have up to 32 characters.
	- At least one special character: ! " #  $$$  % & ' ( ) \* + , . / : ; < = > ? @ [ \ ] ^ \_ ` { | }
	- Numbers 0 through 9.
	- Upper case letters from A to Z.
	- Lower case letters from a to z.
- 3. Type the system password that you entered earlier in the **Confirm new password** field and click **OK**.
- 4. Press Esc and save the changes as prompted by the pop-up message.
- **5.** Press Y to save the changes. The computer restarts.

### **Deleting or changing an existing system setup password**

#### **Prerequisites**

Ensure that the **Password Status** is Unlocked (in the System Setup) before attempting to delete or change the existing System and/or Setup password. You cannot delete or change an existing System or Setup password, if the **Password Status** is Locked.

#### **About this task**

To enter the System Setup, press F12 immediately after a power-on or reboot.

#### **Steps**

- 1. In the **System BIOS** or **System Setup** screen, select **System Security** and press Enter. The **System Security** screen is displayed.
- 2. In the **System Security** screen, verify that **Password Status** is **Unlocked**.
- 3. Select **System Password**, update, or delete the existing system password, and press Enter or Tab.
- 4. Select **Setup Password**, update, or delete the existing setup password, and press Enter or Tab.
	- **NOTE:** If you change the System and/or Setup password, reenter the new password when prompted. If you delete the System and/or Setup password, confirm the deletion when prompted.
- 5. Press Esc and a message prompts you to save the changes.
- 6. Press Y to save the changes and exit from System Setup. The computer restarts.

## <span id="page-35-0"></span>**Clearing BIOS (System Setup) and System passwords**

#### **About this task**

To clear the system or BIOS passwords, contact Dell technical support as described at [www.dell.com/contactdell.](https://www.dell.com/contactdell)

**NOTE:** For information on how to reset Windows or application passwords, refer to the documentation accompanying Windows or your application.

**6**

# **Getting help and contacting Dell**

## <span id="page-36-0"></span>Self-help resources

You can get information and help on Dell products and services using these self-help resources:

#### **Table 34. Self-help resources**

![](_page_36_Picture_149.jpeg)

### Contacting Dell

To contact Dell for sales, technical support, or customer service issues, see [www.dell.com/contactdell](https://www.dell.com/contactdell).

**NOTE:** Availability varies by country/region and product, and some services may not be available in your country/region.

**(i)** NOTE: If you do not have an active Internet connection, you can find contact information about your purchase invoice, packing slip, bill, or Dell product catalog.